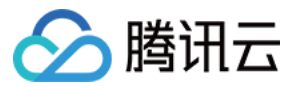

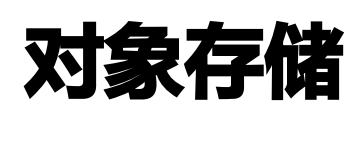

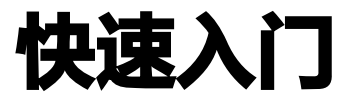

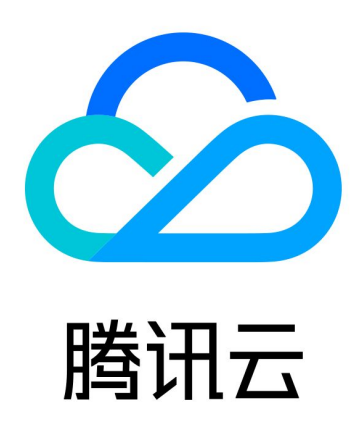

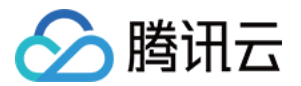

【版权声明】

©2013-2023 腾讯云版权所有

本文档(含所有文字、数据、图片等内容)完整的著作权归腾讯云计算(北京)有限责任公司单独所有,未经腾讯 云事先明确书面许可,任何主体不得以任何形式复制、修改、使用、抄袭、传播本文档全部或部分内容。前述行为 构成对腾讯云著作权的侵犯,腾讯云将依法采取措施追究法律责任。

【商标声明】

## 公腾讯云

及其它腾讯云服务相关的商标均为腾讯云计算(北京)有限责任公司及其关联公司所有。本文档涉及的第三方主体 的商标,依法由权利人所有。未经腾讯云及有关权利人书面许可,任何主体不得以任何方式对前述商标进行使用、 复制、修改、传播、抄录等行为,否则将构成对腾讯云及有关权利人商标权的侵犯,腾讯云将依法采取措施追究法 律责任。

【服务声明】

本文档意在向您介绍腾讯云全部或部分产品、服务的当时的相关概况,部分产品、服务的内容可能不时有所调整。 您所购买的腾讯云产品、服务的种类、服务标准等应由您与腾讯云之间的商业合同约定,除非双方另有约定,否 则,腾讯云对本文档内容不做任何明示或默示的承诺或保证。

【联系我们】

我们致力于为您提供个性化的售前购买咨询服务,及相应的技术售后服务,任何问题请联系 4009100100或 95716。

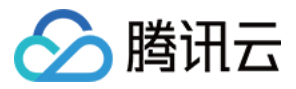

# 文档目录

[快速入门](#page-3-0) [控制台快速入门](#page-3-1) [COSBrowser 快速入门](#page-6-0)

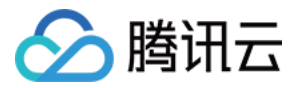

# <span id="page-3-1"></span><span id="page-3-0"></span>快速入门 控制台快速入门

最近更新时间:2023-10-19 10:51:01

### 简介

对象存储 ( Cloud Object Storage, COS ) 控制台是 COS 为用户提供的最简单且易于上手的操作方式。用户 无需编写代码或运行程序,可直接通过 COS 控制台使用 COS 服务。

### 准备工作

初次使用 COS,建议您先了解以下基本概念:

- [存储桶\(Bucket\):](https://cloud.tencent.com/document/product/436/13312) 是对象的载体,可理解为存放对象的"容器"。一个存储桶可容纳无数个对象。
- [对象\(Object\)](https://cloud.tencent.com/document/product/436/13324): 是对象存储的基本单元,可理解为任何格式类型的数据,例如图片、文档和音视频文件等。
- [地域\(Region\):](https://cloud.tencent.com/document/product/436/6224)是腾讯云托管机房的分布地区,对象存储 COS 的数据存放在这些地域的存储桶中。

下面将为您讲解在对象存储控制台中如何快速使用 COS 服务,将数据存放到云上。

### 步骤1:注册腾讯云账号

在使用腾讯云 COS 服务前,您需要先注册一个腾讯云账号。请单击下方按钮开始注册。(如果您已注册,请跳过 该步骤。)

[开始注册](https://cloud.tencent.com/register?s_url=https%3A%2F%2Fcloud.tencent.com%2F)

### 步骤2:完成实名认证

账号注册完成后,使用该账号登录 [腾讯云控制台,](https://console.cloud.tencent.com/)开始实名认证。详细操作指引请参见  [实名认证介绍](https://cloud.tencent.com/document/product/378/3629) 。( 如果您 已完成,请跳过该步骤。)

[开始实名认证](https://console.cloud.tencent.com/developer)

### 步骤3:开通 COS 服务

在 [腾讯云控制台](https://console.cloud.tencent.com/) 中,选择**云产品 > 对象存储**,进入 COS 控制台,按照界面提示开通 COS 服务。 ( 如果您已开 通,请跳过该步骤。)

[开通 COS 服务](https://console.cloud.tencent.com/cos5)

### 步骤4:创建存储桶

我们需要创建一个用于存放对象的存储桶:

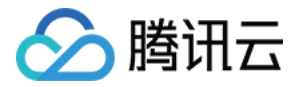

1. 在 [对象存储控制台](https://console.cloud.tencent.com/cos5) 左侧导航栏中单击**存储桶列表**,进入存储桶管理页。

2. 单击创建存储桶,输入以下配置信息,其他配置保持默认即可。

- 名称:输入存储桶名称。名称设置后不可修改。此处举例输入 examplebucket。
- 所属地域:存储桶所属地域,选择与您业务最近的一个地区,例如广州地域。
- 访问权限: 存储桶访问权限,此处我们保持默认为"私有读写"。

3. 单击创建,即可创建完成。

### 步骤5:上传对象

从本地选择文件上传到存储桶:

- 1. 单击存储桶名称,进入存储桶列表页。
- 2. 选择上传文件 > 选择文件, 选择需要上传至存储桶的文件, 例如文件名为 exampleobjext.zip 的文件。
- 3. 单击上传, 即可将文件 exampleobiext.zip 上传至存储桶。

#### 步骤6:下载对象

将云上数据下载到本地:

- 1. 单击文件 exampleobiext.zip 右侧的**详情**, 进入对象属性页。
- 2. 在基本信息配置项中,单击**下载对象**即可下载,或单击**复制临时链接**,将链接粘贴至浏览器地址栏并回车,即可 下载该对象。

#### 说明

默认情况下,如果下载的对象支持浏览器直接打开,那么通过访问临时链接的方式将直接预览对象,而 不是下载。

### 更多功能

如需了解控制台的更多功能,例如设置对象访问权限、设置防盗链、设置静态网站等,请参见 <mark>[控制台概述](https://cloud.tencent.com/document/product/436/11365)</mark> 。

### 其他入门方式

对象存储 COS 不仅为用户提供控制台来管理和使用 COS 服务,还提供了以下入门方式,可供用户选择。

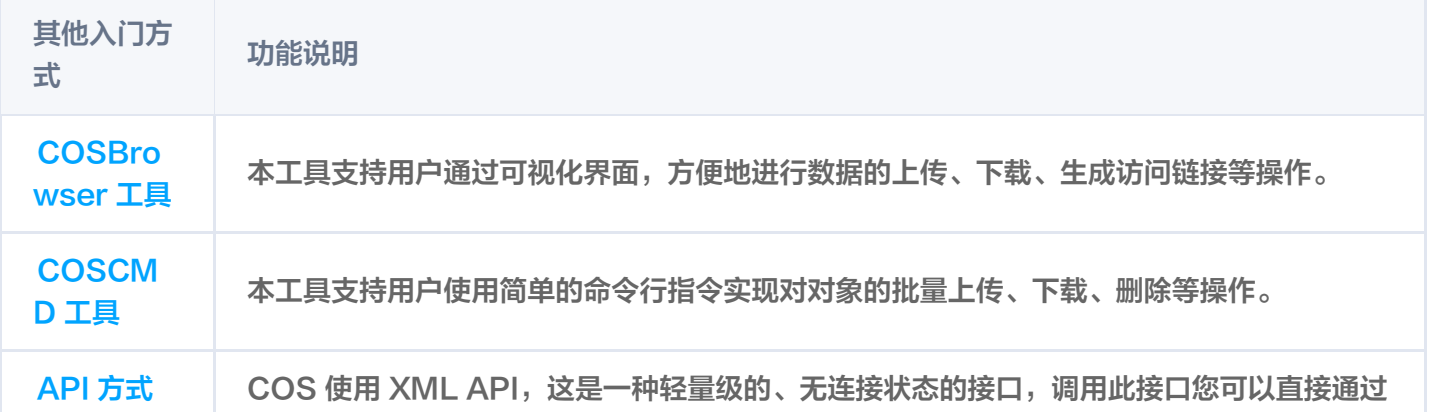

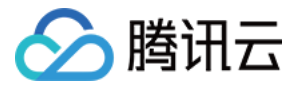

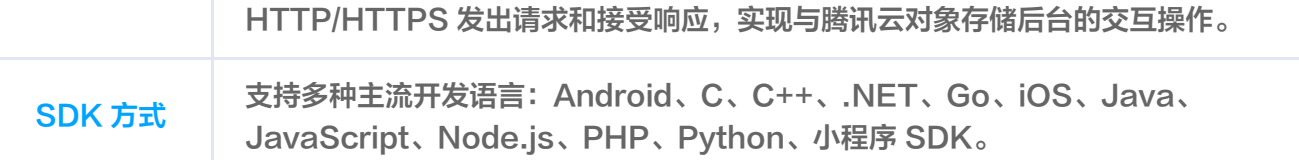

### 遇到问题

非常抱歉您在使用时遇到问题, 您可以 [联系我们。](https://cloud.tencent.com/document/product/436/37708)

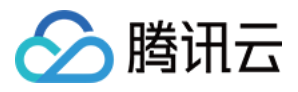

# <span id="page-6-0"></span>COSBrowser 快速入门

最近更新时间: 2023-08-30 14:49:31

COSBrowser 是腾讯云对象存储 ( Cloud Object Storage, COS) 推出的可视化界面工具, 界面交互更简 单,操作更便捷,支持桌面端和移动端。通过该工具您可轻松实现对 COS 资源的查看、传输和管理。关于 COSBrowser 的更多介绍,请参见 [COSBrowser 简介。](https://cloud.tencent.com/document/product/436/11366)

本文将为您简单介绍如何通过 COSBrowser 工具快速创建存储桶,并完成对象上传、下载和分享操作。

### 前提条件

1. 已通过腾讯云账号开通 COS 服务。

#### 说明

- 若无腾讯云账号,可参见 [账号相关文档](https://cloud.tencent.com/document/product/378) 进行创建。
- 若未开通 COS 服务,请前往 [COS 控制台](https://console.cloud.tencent.com/cos5),按照提示进行开通。
- 2. 初次使用 COS,建议您先了解以下基本概念:
	- [存储桶\(Bucket\):](https://cloud.tencent.com/document/product/436/13312)是对象的载体,可理解为存放对象的"容器"。一个存储桶可容纳无数个对象。
	- [对象\(Object\)](https://cloud.tencent.com/document/product/436/13324): 是对象存储的基本单元,可理解为任何格式类型的数据,例如图片、文档和音视频文件 等。
	- 地域 (Region): 是腾讯云托管机房的分布地区, 对象存储 COS 的数据存放在这些地域的存储桶中。

### 步骤1:下载并安装 COSBrowser

- 1. 以 Windows 版本 COSBrowser 为例, 单击下载 COSBrowser 。
- 2. 下载完成后,直接双击打开安装包,并按照提示安装即可。

#### 说明

- Windows 版本 COSBrowser 的系统要求: Windows 7 32/64位以上、Windows Server 2008 R2 64位以上。
- 如需下载其他系统版本 COSBrowser, 请前往 [COSBrowser 简介](https://cloud.tencent.com/document/product/436/11366) 下载。

### 步骤2: 登录 COSBrowser

Windows 版本 COSBrowser 支持多种登录方式,包括 API 密钥登录、腾讯云账号登录、共享链接登录。此处 我们选择腾讯云账号登录方式。

### 步骤3:创建存储桶

1. 登录成功后, 在工具界面中单击左上方的**创建桶**。

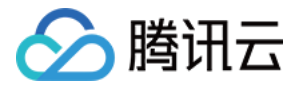

#### 2. 在弹出的窗口中,输入存储桶信息。

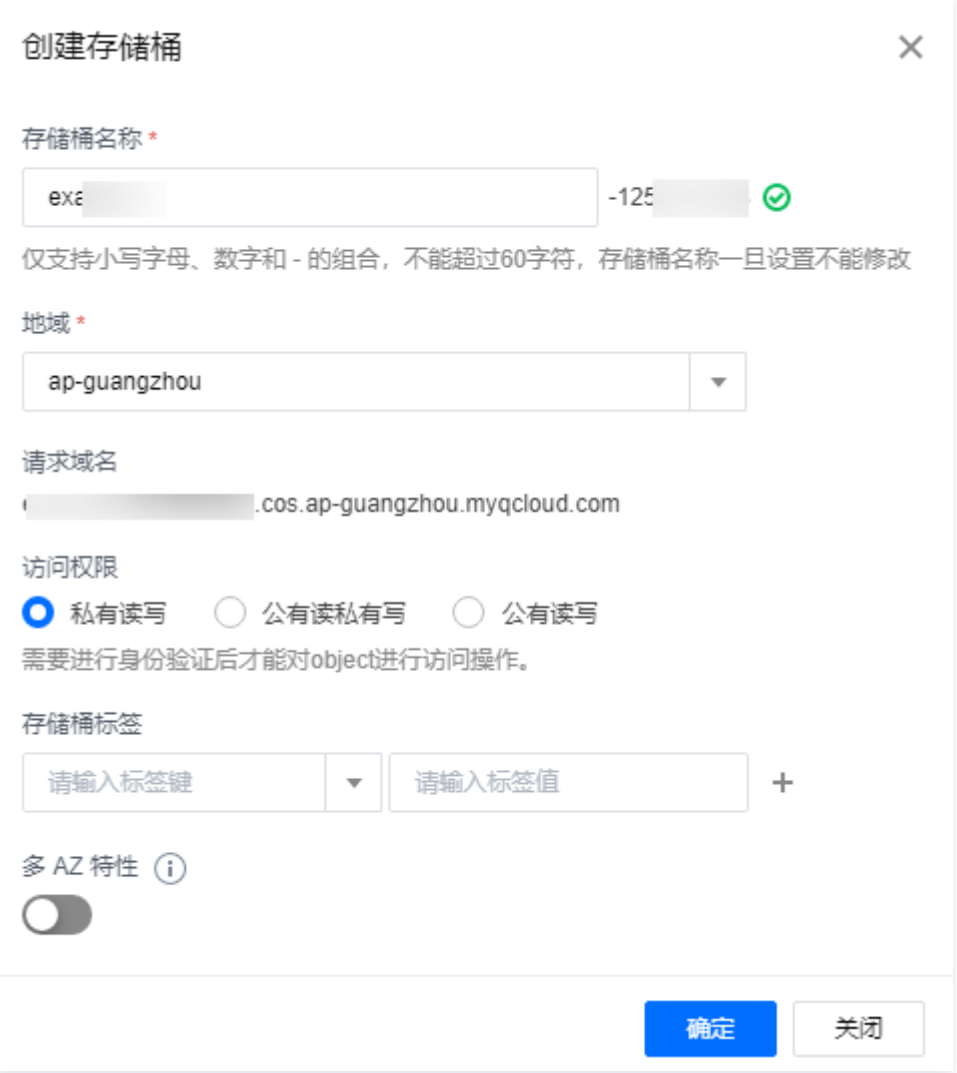

- 存储桶名称:自定义存储桶名称,此处我们输入 examplebucket。
- 地域:指存储桶的所属地域,选择与您最近的一个地区。例如,您在深圳,地域可以选择广州,即 apguangzhou。
- 访问权限:指存储桶的访问权限,此处我们选择"私有读写"。
- 存储桶标签/多 AZ 特性为可选项,此处忽略。

3. 单击确定, 即可完成创建。在存储桶列表中可看到已创建的存储桶。

### 步骤4:上传对象

1. 单击刚创建的存储桶,进入存储桶管理页。

2. 选择上传 > 选择文件, 选择需要上传至存储桶的本地文件, 例如 exampleobject.txt。

3. 单击上传, 即可将 exampleobject.txt 上传至存储桶。

### 步骤5:下载对象

选择想要下载的文件,并右键单击下载即可。

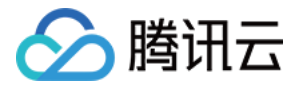

### 步骤6:分享对象

COSBrowser 支持通过文件链接或二维码的方式进行文件分享,下面以文件链接分享方式为例。

1. 选择想要分享的文件,并单击右侧的 <sup>≪</sup> ,即可快速生成分享链接。

#### 说明

由于文件继承存储桶的私有读写权限,因此生成的分享 URL 属于临时访问的链接,有效期为2小时。

2. 将生成的分享链接发送给接收者,即可在线访问或下载。

#### 说明

默认情况下,如果分享的文件支持浏览器直接打开,那么访问临时链接将直接在线查看,而不是下载。

### 更多功能

[除以上功能外,COSBrowser 还拥有其他更丰富的功能,例如修改存储桶访问权限,文件预览等,详情请参见 桌](https://cloud.tencent.com/document/product/436/11366#.E6.A1.8C.E9.9D.A2.E7.AB.AF.E5.8A.9F.E8.83.BD.E5.88.97.E8.A1.A8) 面端功能列表 文档。

### 遇到问题?

非常抱歉您在使用时遇到问题,您可查看 [常见问题](https://cloud.tencent.com/document/product/436/43356) 或 [联系我们。](https://cloud.tencent.com/document/product/436/37708)

### 相关文档

了解移动端(iOS、Android)的 COSBrowser,请参见以下文档。

- [COSBrowser 简介](https://cloud.tencent.com/document/product/436/11366)
- [移动端使用说明](https://cloud.tencent.com/document/product/436/38105)